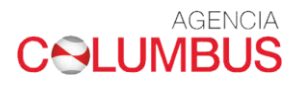

# **INSTRUCTIVO DIRECCIONAMIENTO WEB**

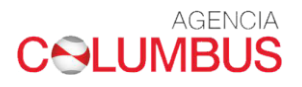

# INDICE

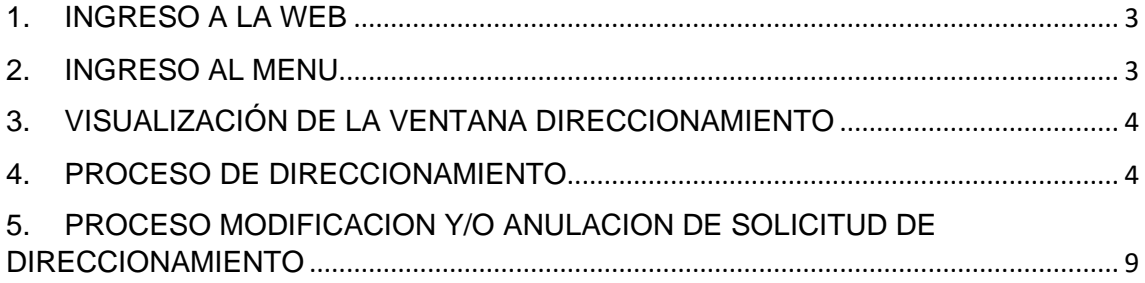

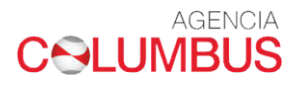

## <span id="page-2-0"></span>1. INGRESO A LA WEB

Link de ingreso a la Web<https://agenciacolumbus.com/sian/>

Para iniciar, debe ingresar el usuario y contraseña.

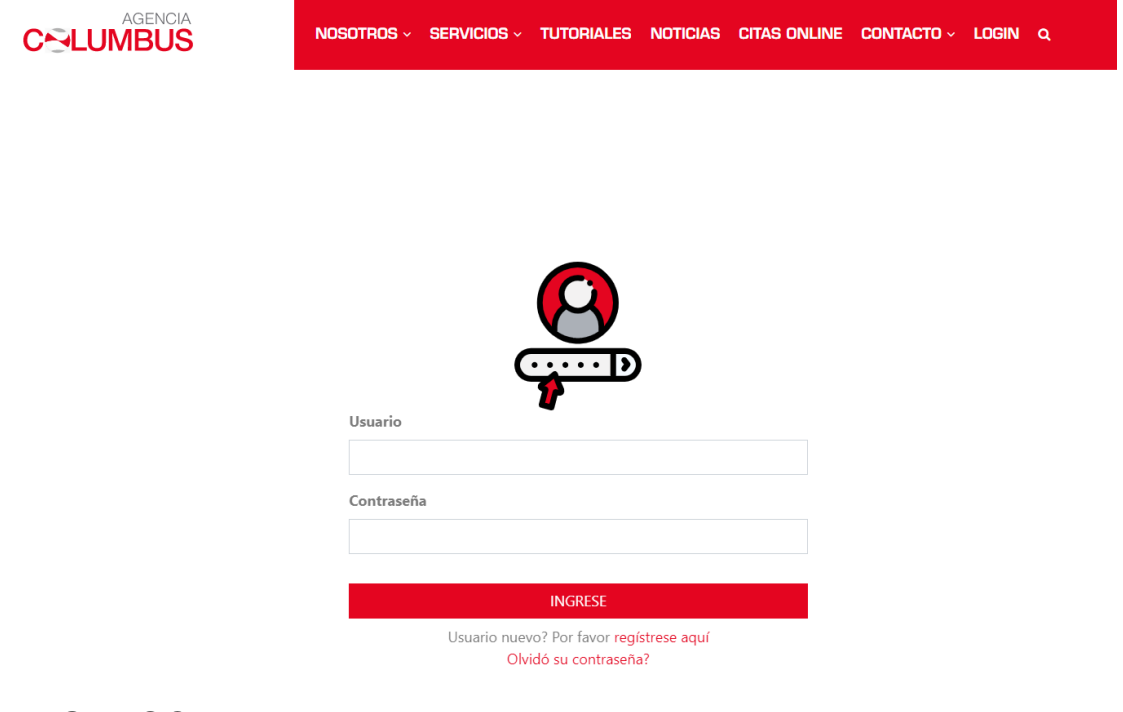

#### <span id="page-2-1"></span>2. INGRESO AL MENU

El direccionamiento solo puede ser realizado por los siguientes Usuarios

- Agente de Carga: Podrán direccionar solo los Bls consignados a su empresa.
- Agente de Aduanas: Pueden direccionar los Bls de todas las empresas menos los consignados a Agente de carga.
- Importadores: solo pueden direccionar los Bls consignados a su empresa.

Ingresar a la opción **DIRECCIONAMIENTO,** hacer click en la opción **DIRECCIONAMIENTO.**

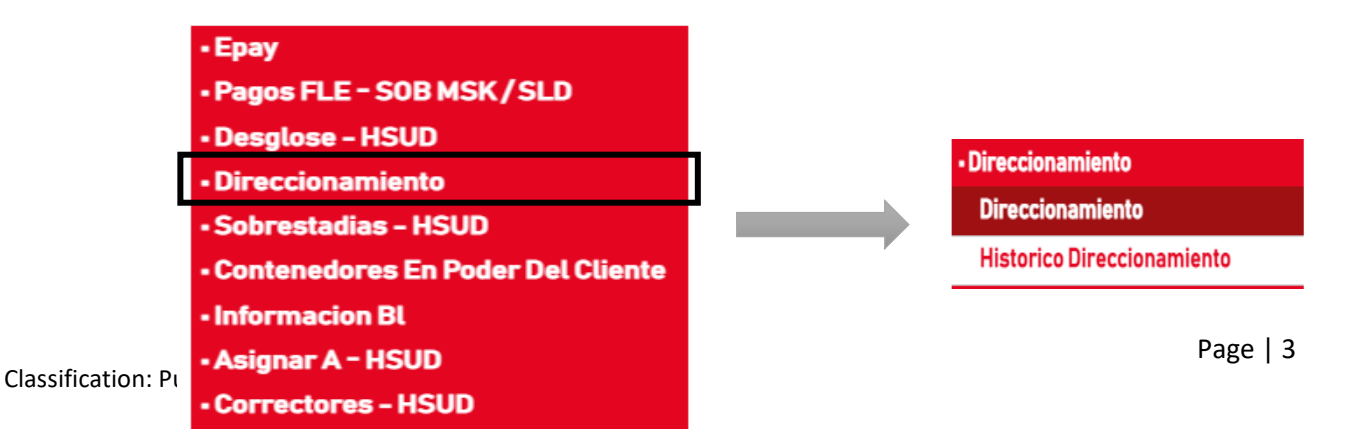

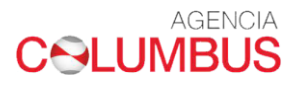

<span id="page-3-0"></span>3. VISUALIZACIÓN DE LA VENTANA DIRECCIONAMIENTO Observamos dos campos de información, N° BL y Solicitud.

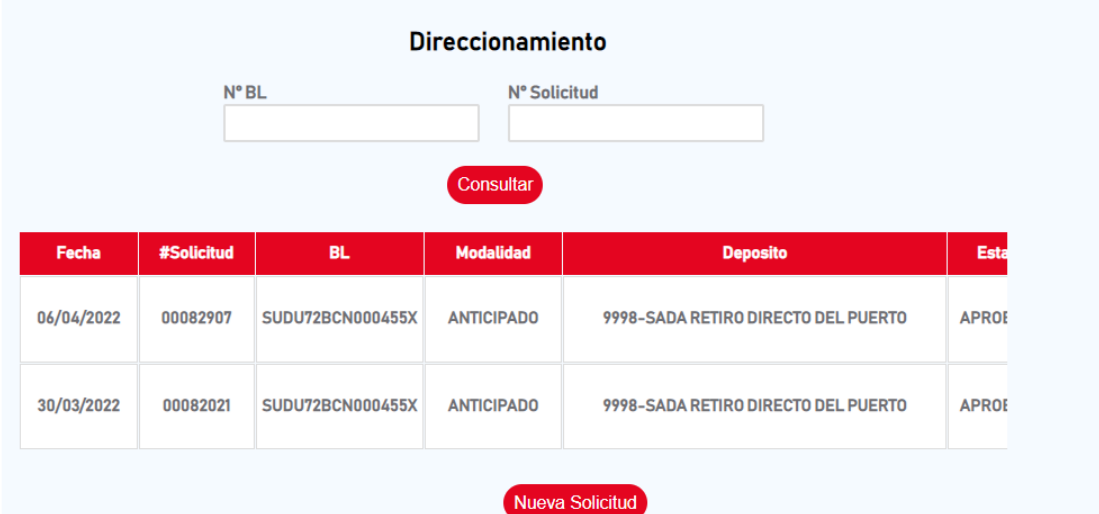

# <span id="page-3-1"></span>4. PROCESO DE DIRECCIONAMIENTO

Ingresamos el número de BL completo según el aviso de llegada: Si es Sealand colocar **SEAU**12345678 Si su BL es de Maersk colocar **MAEU**12345678 Si su BL es de HSD colocar **SUDU**12345678 y luego click en Consultar

I. Una vez cargue la plataforma, luego dar click en Nueva Solicitud.

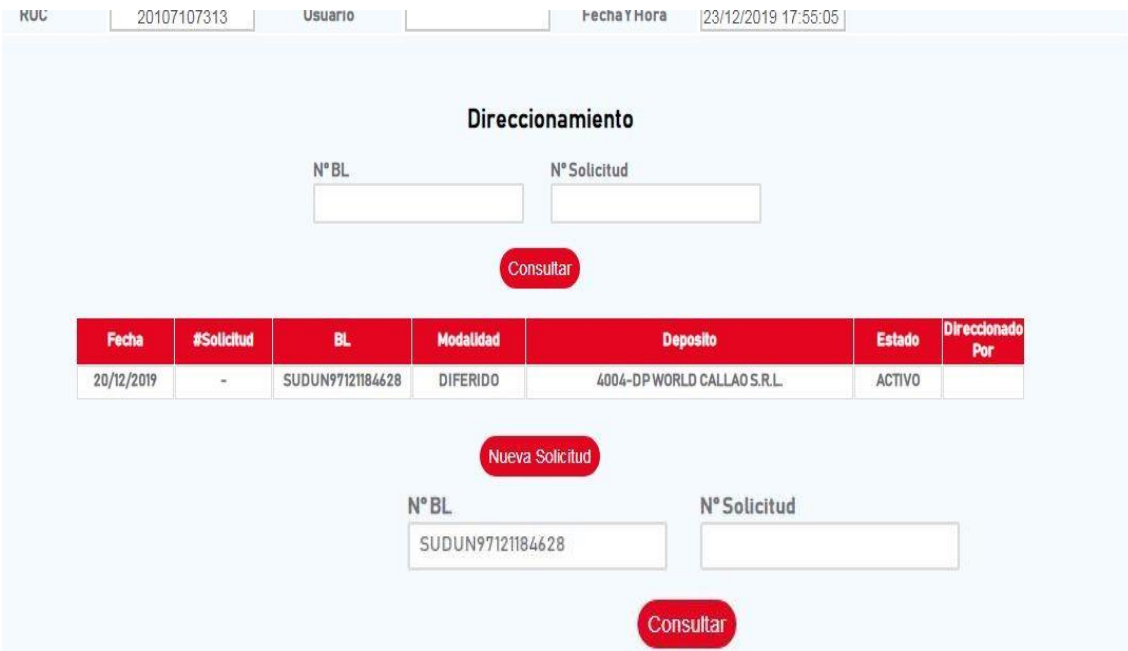

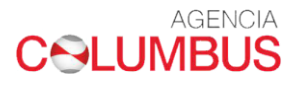

II. Seleccionamos el almacén a Direccionar la carga

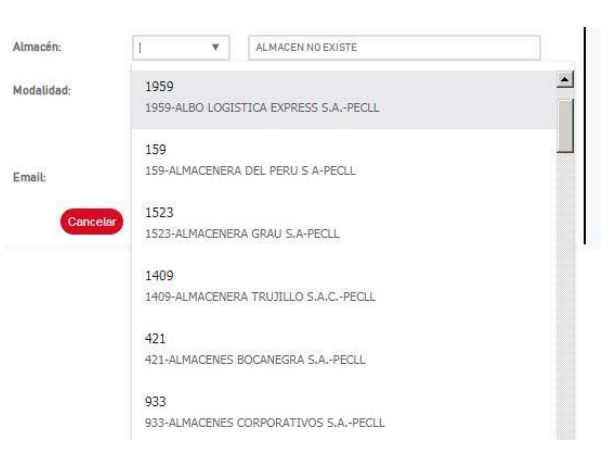

III. Seleccionamos la modalidad del despacho Diferido

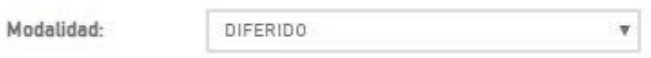

IV. Ingresamos un correo donde se enviará el aviso con el registro de su solicitud

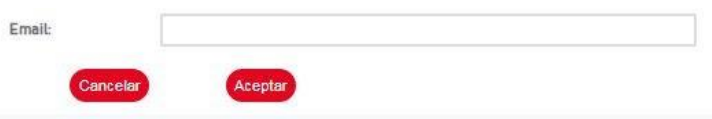

V. Este direccionamiento puede ser realizado con BL que no esté cargado en el sistema, siempre y cuando se realice 36 horas (Horario Laboral 9:00am – 5:00pm) antes del arribo.

#### **AGENCIA CALUMBUS**

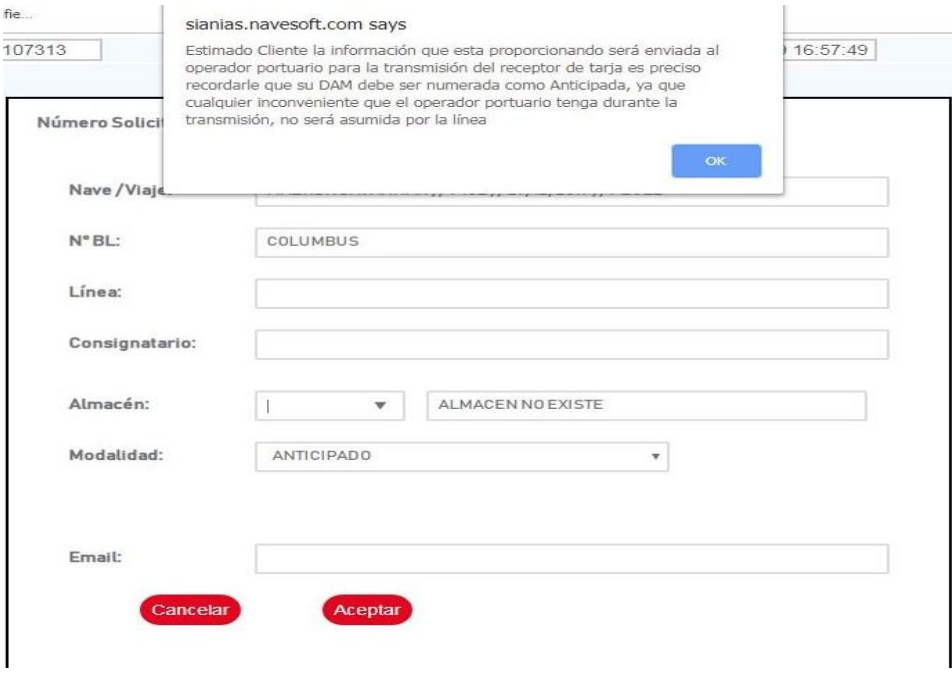

VI. Cuando se escoge este tipo de modalidad, obligatoriamente se deben ingresar información en el campo RUC Receptor Tarja, en donde deben asociar el RUC (**11 dígitos**) y posterior el mail donde llegará la modificación de confirmación del direccionamiento. Al momento de envío de solicitud al operador portuario, se debe esperar respuesta de este sobre el direccionamiento.

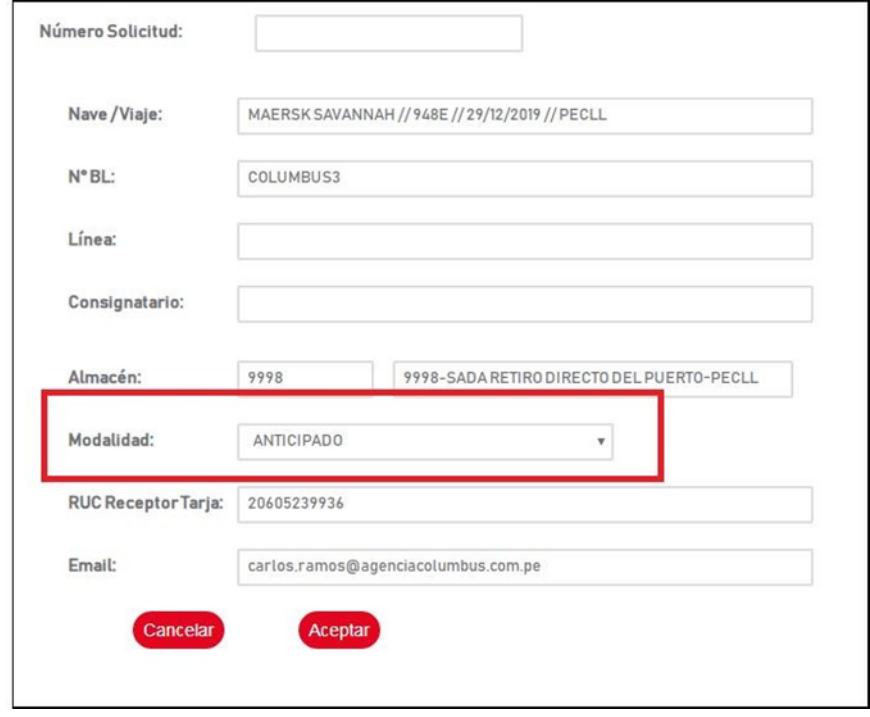

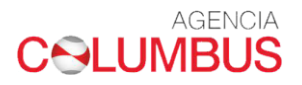

VII. Cuando el almacén seleccionado es uno diferente a SADA, el cliente deberá definir el tipo de modalidad (Anticipada/Diferida) y asociar el correo al cual llegará la notificación del direccionamiento.

*Mensaje de respuesta de direccionamiento.*

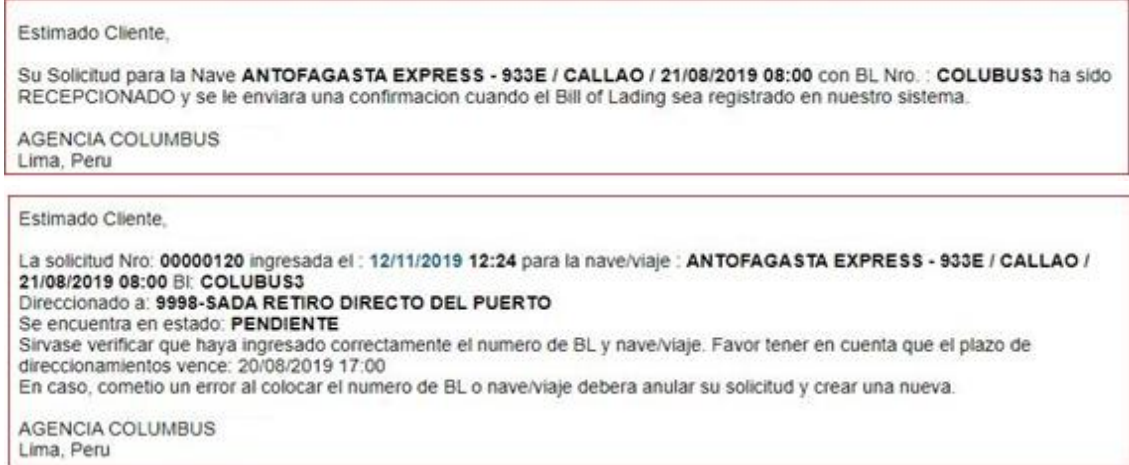

Cuando el BL no está creado o registrado, el sistema muestra un mensaje que aun que no se encuentre registrado, el sistema permite realizar direccionamiento.

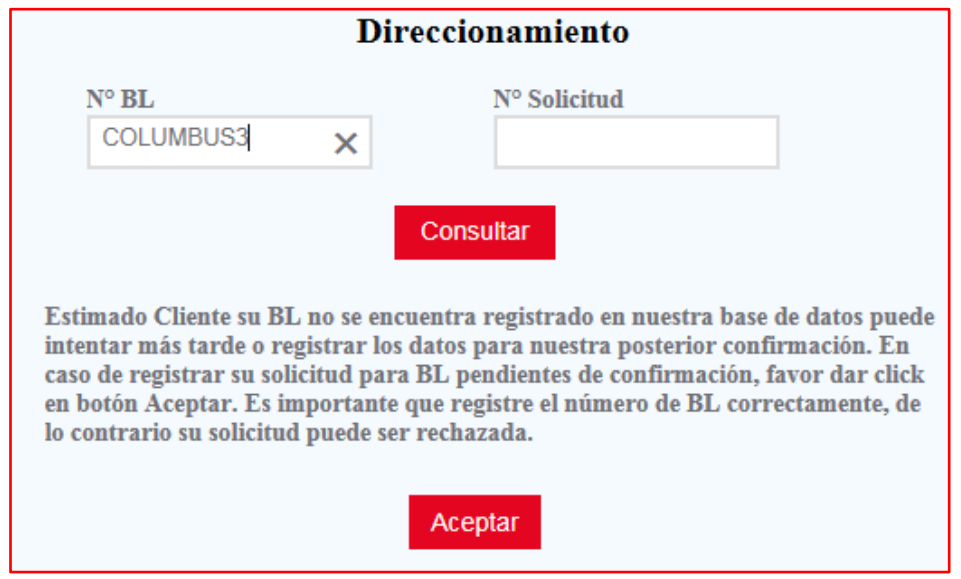

Al momento de oprimir Aceptar, el sistema abrirá una nueva pantalla para asociar los datos de direccionamiento.

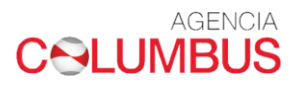

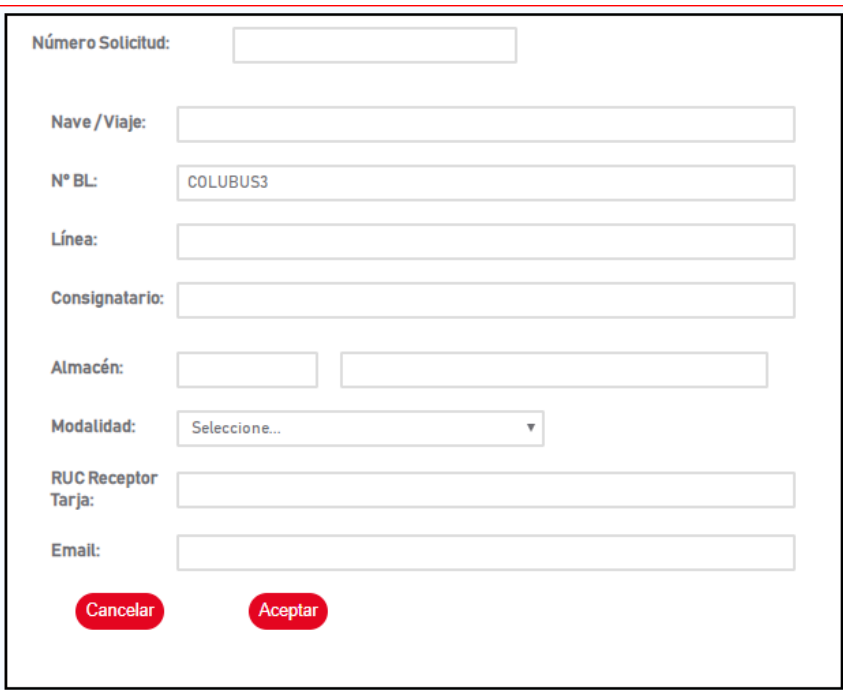

Nave/ Viaje: Deberá seleccionar el nombre de la nave y viaje en la que viene la carga según su aviso de llegada.

N° BL: Asociar el número de MBL.

Linea: Campo no saldrá habilitado. Información se asocia cuando el BL haya cargado en el sistema.

Consignatario: Campo no saldrá habilitado. Información se asocia cuando el BL haya cargado en el sistema.

Al momento de llegar al campo de Almacén, se debe seleccionar al que se quiere direccionar la carga.

Si el tipo de almacén seleccionado SADA (anticipado), arroja un mensaje indicando que la solicitud será enviada al Operador Portuario.

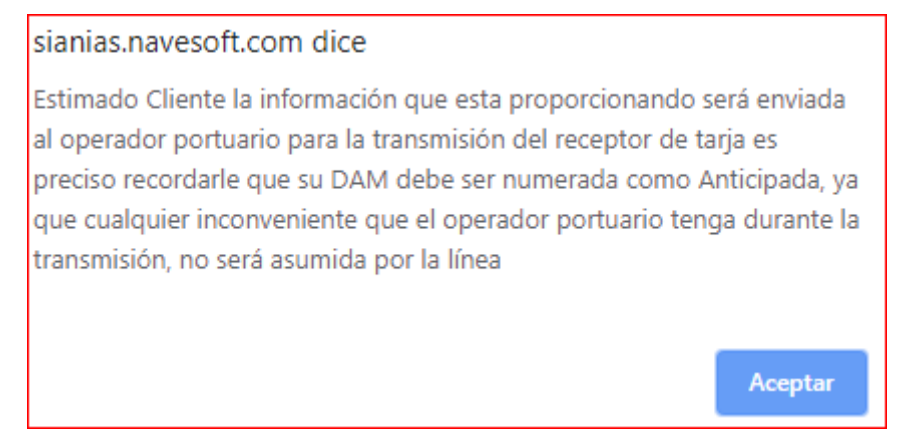

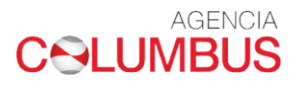

## <span id="page-8-0"></span>5. PROCESO MODIFICACION Y/O ANULACION DE SOLICITUD DE DIRECCIONAMIENTO

I. Si desea anular o modificar la solicitud

Debe ingresar con su número de BL a la casilla direccionamiento:

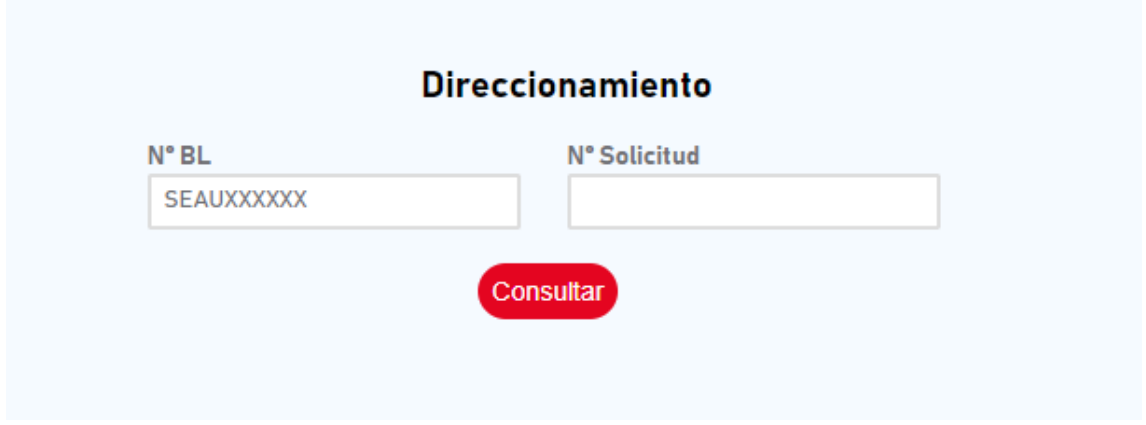

Hacer click en consultar

Luego tendrá la siguiente pantalla

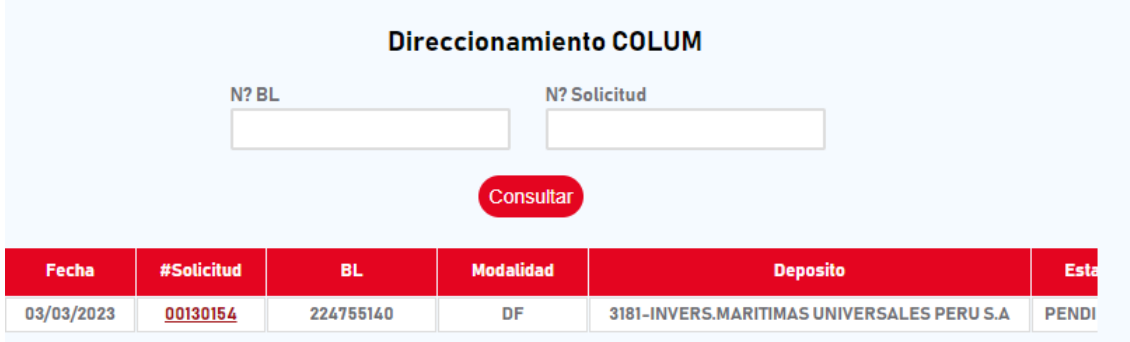

II. Hacer click al número de solicitud en rojo y una vez dentro de la solicitud web si desea cambiar el almacén / tipo de direccionamiento o anular la solicitud deberá hacerlo en el campo correspondiente y luego dar click en los siguientes botones.

\*\*Estimado Cliente, antes de confirmar su direccionamiento en la web, revise nuestro itinerario, viaje de importación así como su aviso de llegada, de lo contrario su direccionamiento no podra ser confirmado. Cancelar Modificar Anular

Una vez realizado el cambio le llegara una alerta al correo registrado confirmando la nueva solicitud.